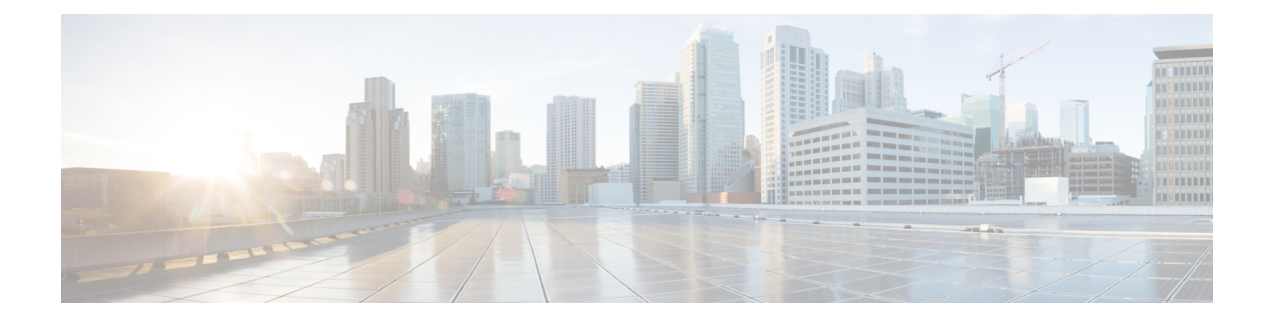

# データの収集と消去

- [データ収集ジョブの制御](#page-0-0) (1 ページ)
- データ保持設定が Web GUI [データに及ぼす影響](#page-3-0) (4 ページ)
- [パフォーマンスおよびシステムのヘルス](#page-4-0) データ保持 (5 ページ)
- データベース [テーブル別のデータ保持の指定](#page-6-0) (7 ページ)
- [アラーム、イベント、および](#page-7-0) Syslog の消去 (8 ページ)
- [ログの消去](#page-8-0) (9 ページ)
- [レポートの消去](#page-8-1) (9 ページ)
- [バックアップの消去](#page-9-0) (10 ページ)
- デバイス [コンフィギュレーション](#page-9-1) ファイルの消去 (10 ページ)
- ソフトウェア イメージ [ファイルの消去](#page-9-2) (10 ページ)

### <span id="page-0-0"></span>データ収集ジョブの制御

すべてのデータ収集タスク(およびデータ消去タスク)がジョブダッシュボードから制御され ます。「ジョブ [ダッシュボードを使用したジョブの管理」](bk_cisco_epnm_6_0_0_user_and_administrator_guide_GA_chapter1.pdf#nameddest=unique_24)を参照してください。データ収集 ジョブは、「システム ジョブ 」に一覧表示されています。

#### システム ジョブについて

次の表に、Cisco EPN Manager が実行するバックグラウンド データ収集ジョブの説明を示しま す。

表 **<sup>1</sup> :** インベントリ データ収集ジョブ

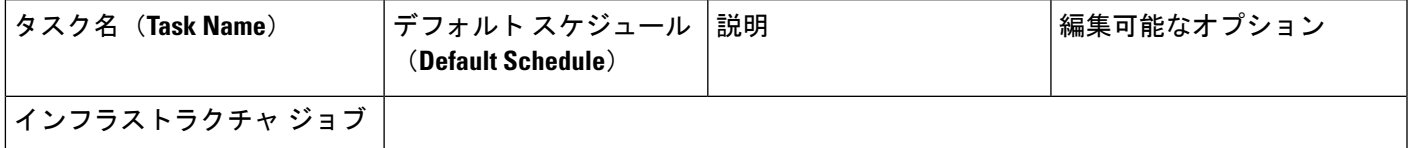

 $\overline{\phantom{a}}$ 

I

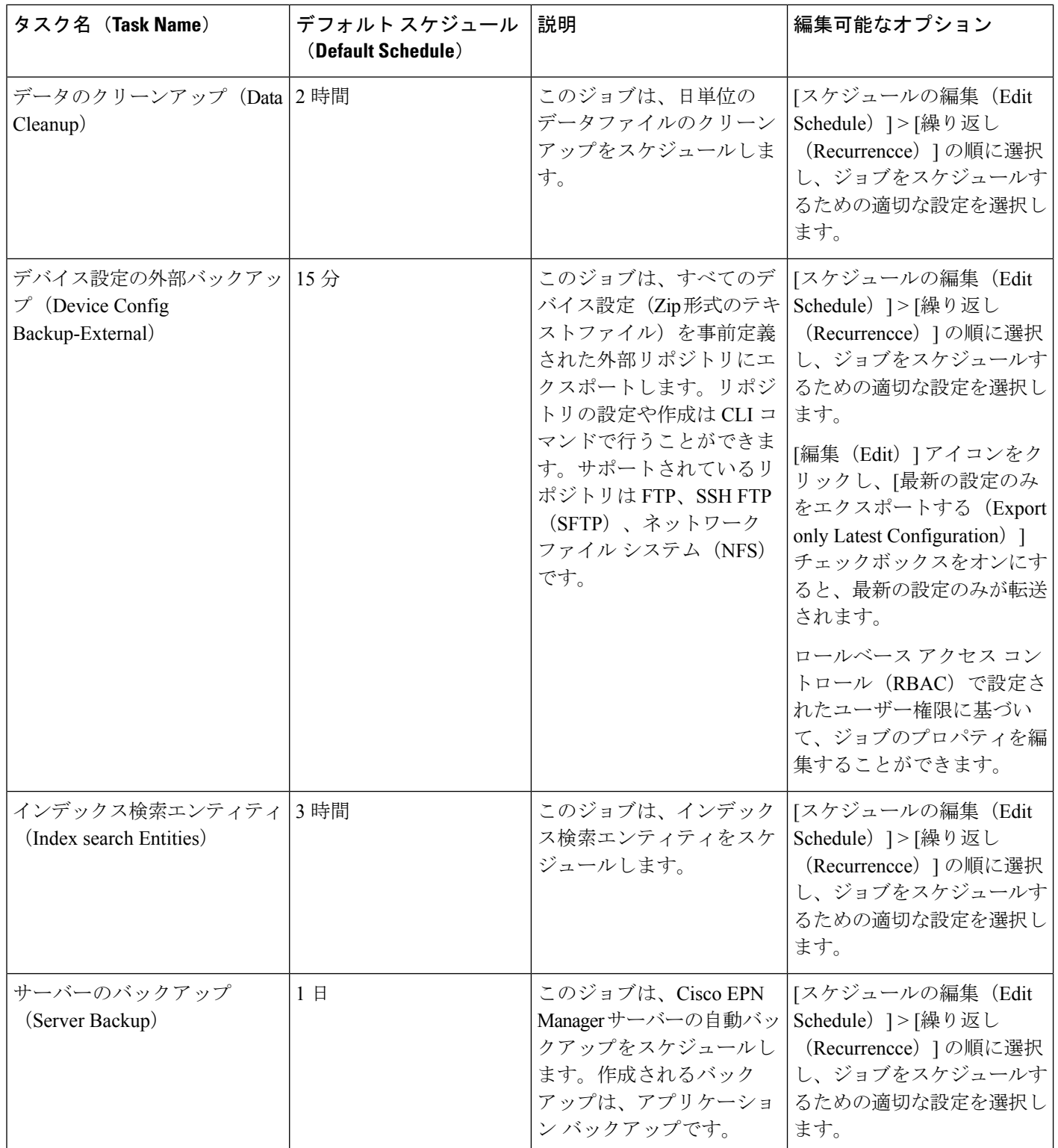

 $\mathbf I$ 

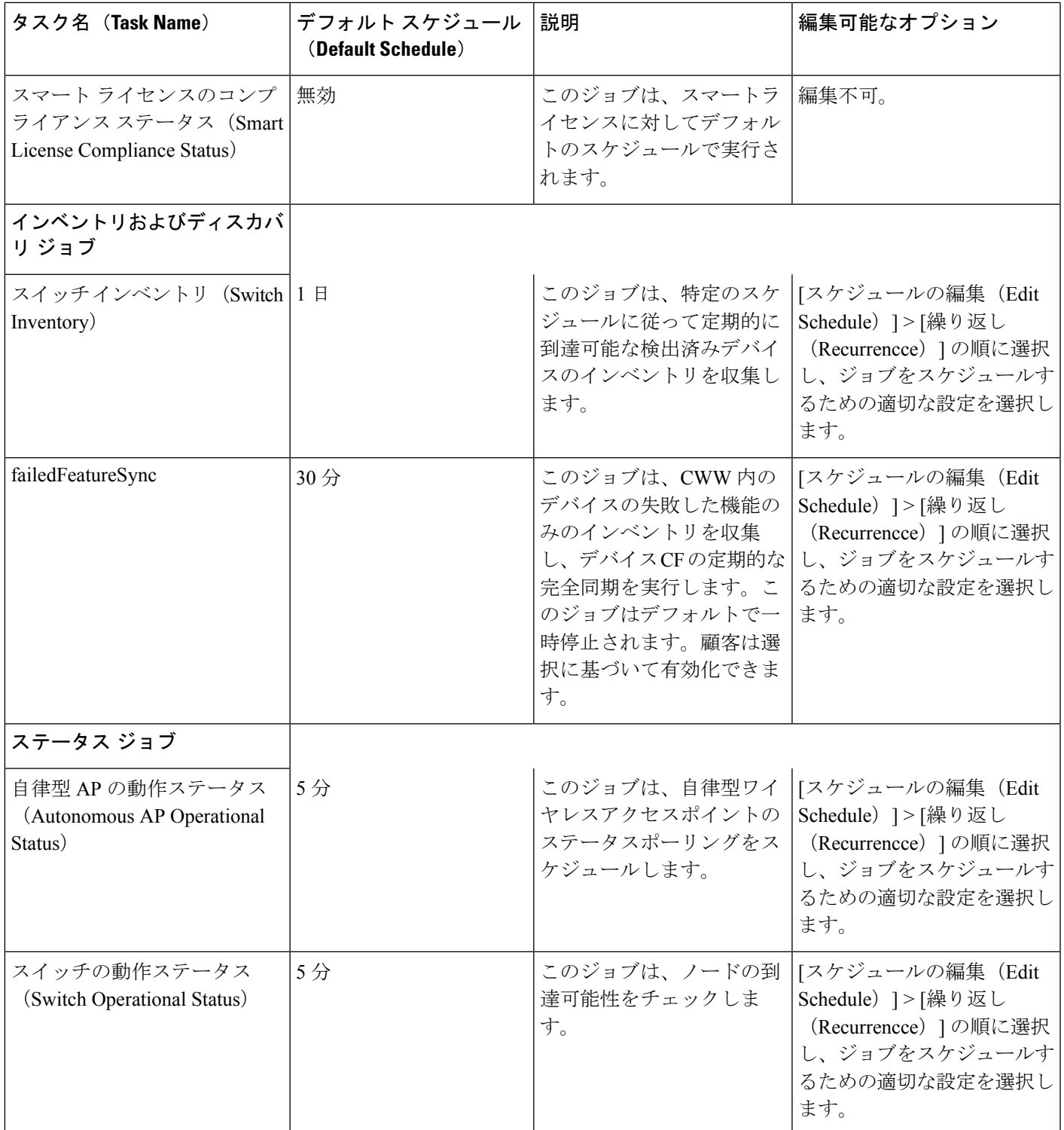

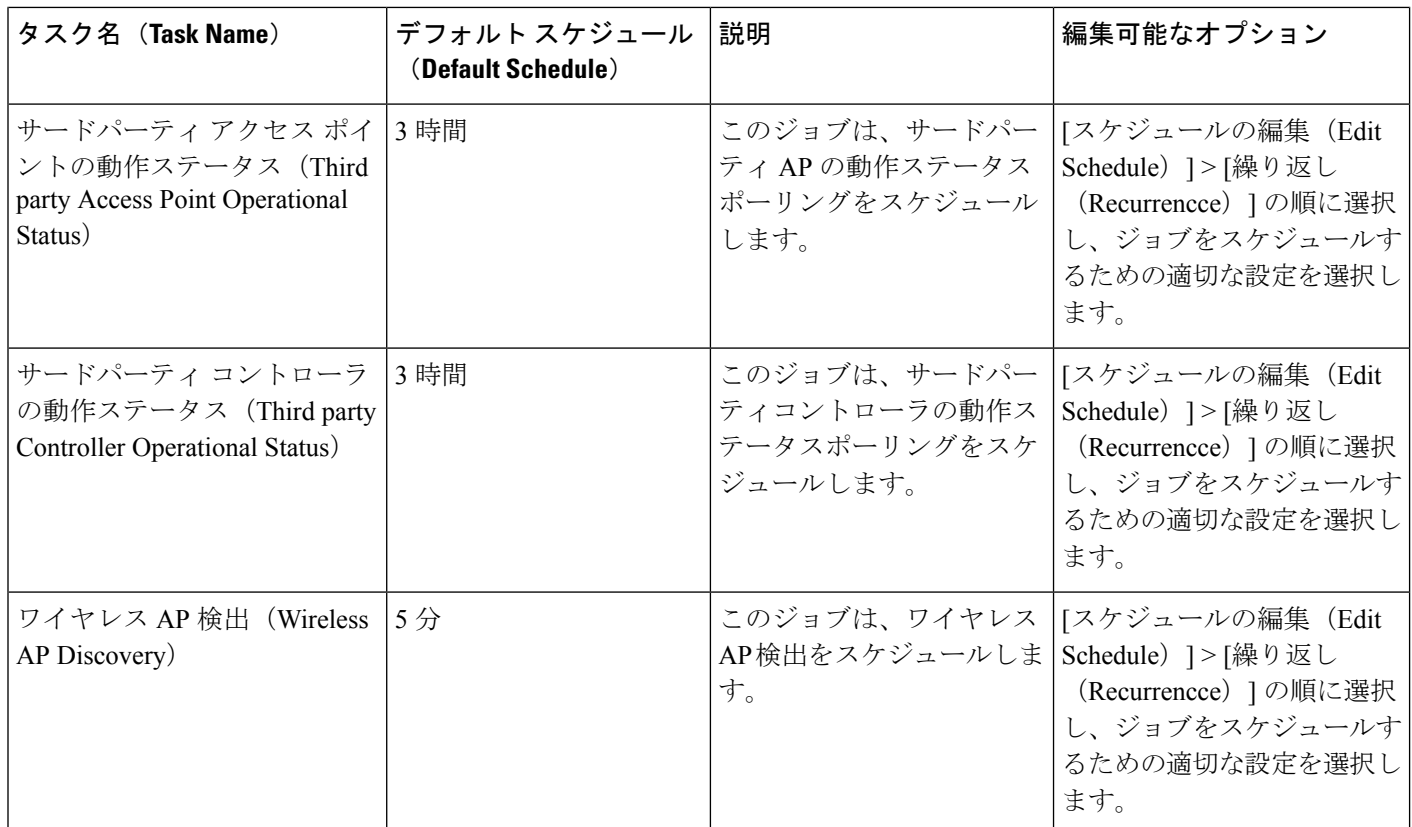

## <span id="page-3-0"></span>データ保持設定が **Web GUI** データに及ぼす影響

[データの保持(Data Retention)] ページで加えた変更に従って、Web GUI に表示される情報が 決まります。[データの保持(DataRetention)]ページを開くには、**[**管理(**Administration**)**]** > **[**設定(**Settings**)**]** > **[**システム設定(**System Settings**)**]** を選択し、さらに **[**一般(**General**)**]** > **[**データの保持(**Data Retention**)**]** を選択します。

たとえば、7日より前の古い履歴パフォーマンスデータが不要な場合、パフォーマンスデータ 保持の値を次のように変更できます。

- [短期データ保持期間(Short-term Data Retention Period)]:1 日
- [中期データ保持期間(Medium-term Data Retain Period)]:3 日
- [長期データ保持期間(Long-term Data Retain Period)]:7 日

このような設定に変更すると、パフォーマンス レポートおよびパフォーマンス ダッシュボー ドに表示されるすべてのデータは、過去7日間のみが対象になります。パフォーマンスレポー トを作成すると、過去 7 日間より長いレポート期間を選択した場合でも、レポートには過去 7 日間のデータのみが含まれます(これは、保持するように選択したデータが7日間分であるた めです)。

同様に、パフォーマンスダッシュボードを表示して1週間を超える時間枠を選択しても、ダッ シュボードには過去 7 日間の日付のみが含まれます。

インターフェイスのモニタリングポリシーを作成する際に、15分ごと、5分ごと、または1分 ごとのポーリング間隔を定義できます。選択したポーリング間隔に基づいてデバイスデータが ポーリングされ、Oracle データベースに保存されます。データは 1 時間ごとに AHxxx テーブ ルに集約されます。また、1/5/15分に設定されたポーリング間隔に関係なく、ADxxxテーブル への集約が 1 日に 1 回行われます。

[インターフェイスヘルスポリシー(Interface HealthPolicy)]タブでは、頻度が5分に設定され ている場合は、1 時間あたり 12 個のサンプルを表示できます。1 時間ごとにデータが集約テー ブルに移動されてインターフェイス統計の平均値が算出され、1 時間ごとの集約テーブルに 1 つのエントリが表示されます。ポーリング間隔に関係なく、集約はすべてのポリシーで同一で す。

データ保持の詳細とデータストレージの期間、イベント時間(ミリ秒単位)、および各データ ベースのエンティティ ID とイベント時間を表示できます。パフォーマンスデータと集約デー タは、[パフォーマンス ダッシュレット(Performance Dashlet)] > [インターフェイス (Interfaces)] > [トラフィック使用率(Traffic Utilization)] タブに表示されます。

## <span id="page-4-0"></span>パフォーマンスおよびシステムのヘルス データ保持

 $\begin{picture}(20,5) \put(0,0){\line(1,0){155}} \put(0,0){\line(1,0){155}} \put(0,0){\line(1,0){155}} \put(0,0){\line(1,0){155}} \put(0,0){\line(1,0){155}} \put(0,0){\line(1,0){155}} \put(0,0){\line(1,0){155}} \put(0,0){\line(1,0){155}} \put(0,0){\line(1,0){155}} \put(0,0){\line(1,0){155}} \put(0,0){\line(1,0){155}} \put(0,0){\line(1,$ 

デフォルト設定はインタラクティブグラフから最も役立つ情報を取得するように最適化されて いるため、トレンド、デバイス ヘルス、システム ヘルス、およびパフォーマンス データの保 持期間を変更しないことをお勧めします。 (注)

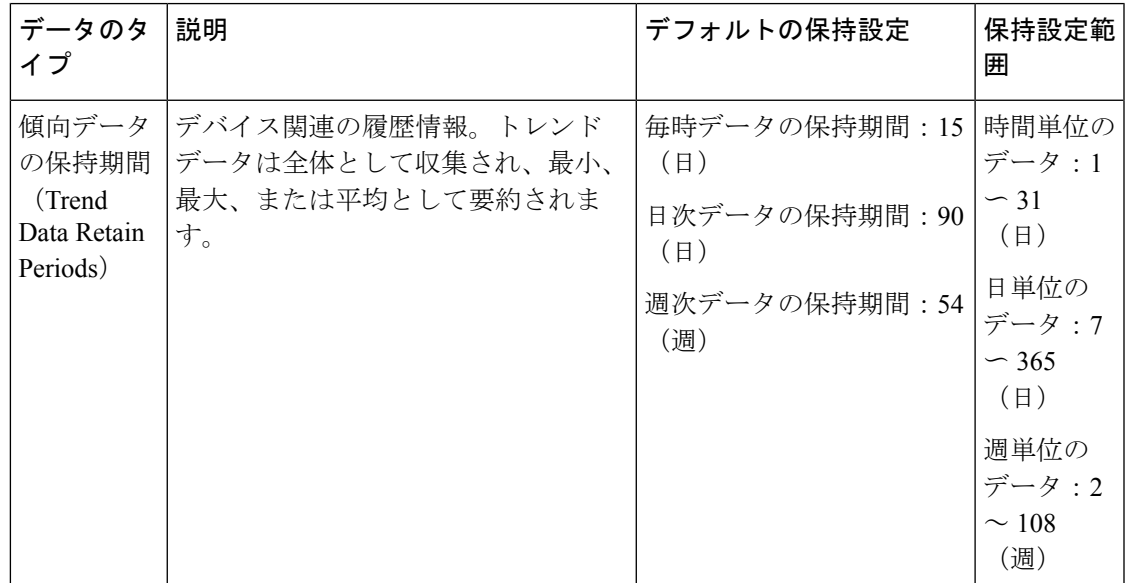

次の表に、[データの保持 (Data Retention) ] ページに表示される情報を示します。

I

 $\overline{\phantom{a}}$ 

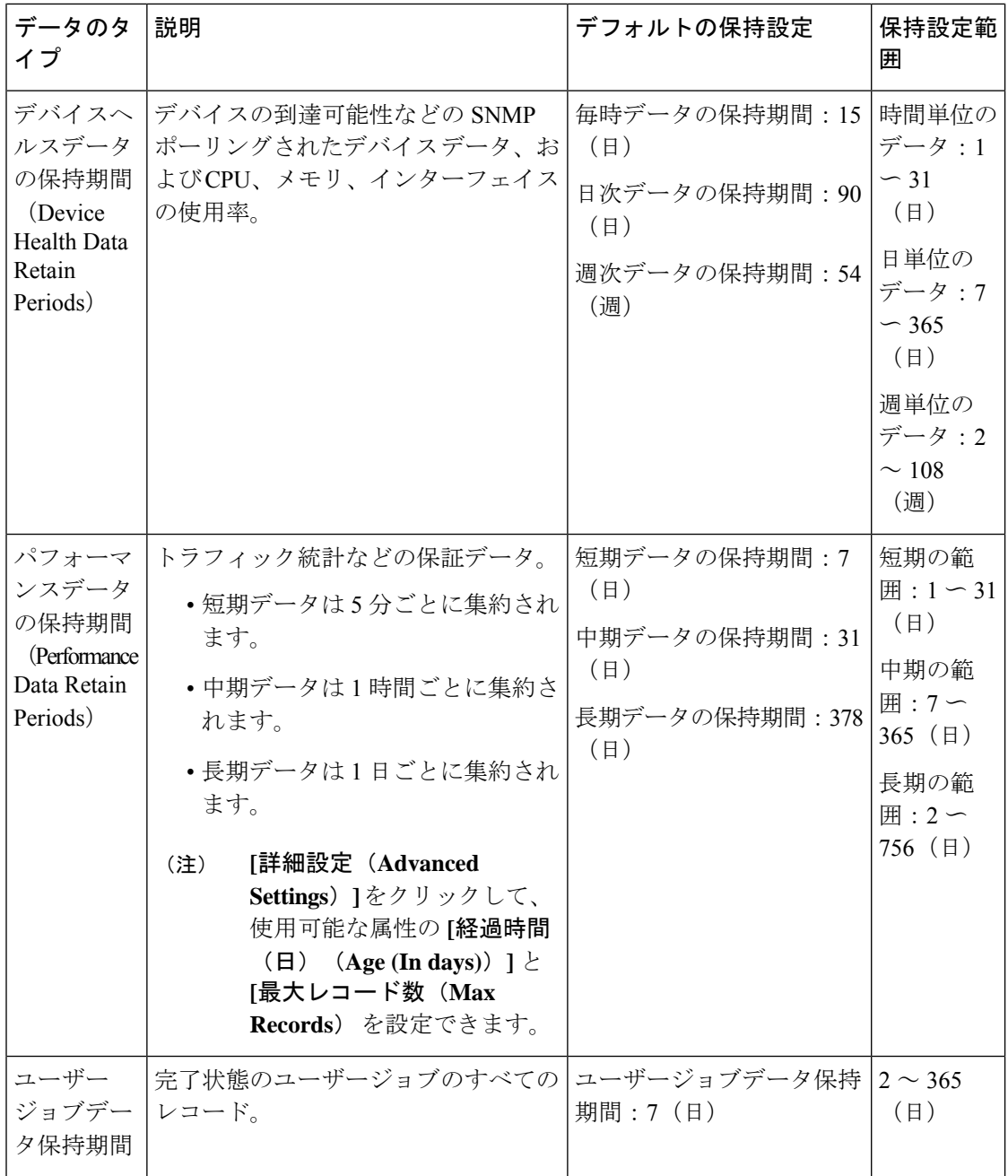

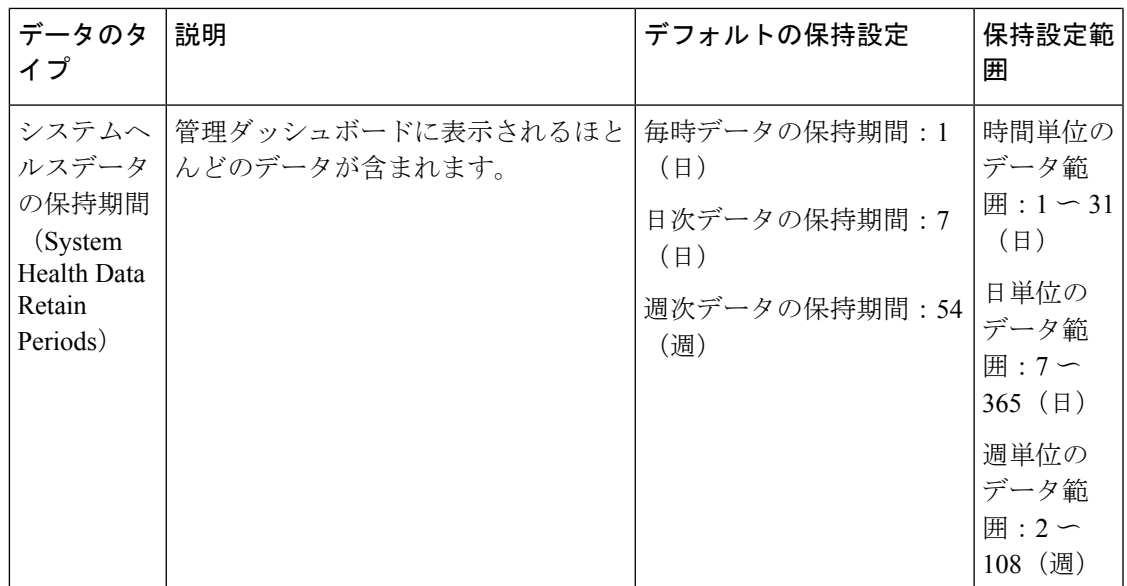

たとえば、これらは光パフォーマンス データの保持設定です。

- [オプティカル30秒 (Optical 30 secs) ] のパフォーマンスデータ (短期) は1 時間保存され ます。
- 光回線の15分間のパフォーマンスデータ(短期)はデフォルトでは1日間保存されます。 1 〜 14日の範囲で日数を変更できます。
- 光回線の1日のパフォーマンスデータ(中期)は、デフォルトで30日間保存されます。 30 〜 90 日の範囲で日数を変更できます。

## <span id="page-6-0"></span>データベース テーブル別のデータ保持の指定

管理者は、「データ保存(Data Retention)] ページの [その他のデータ保存基準(Other Data Retention Criteria)] セクションを使用して、特定の Cisco EPN Manager データベース テーブル の保持期間を設定できます。次の属性を使用して保持期間を指定できます。

- [期間 (時間単位) (Age (in hours)) 1: データベース内のすべてのレコードの最大データ 保持期間を時間単位で指定します。
- [最大レコード数(MaxRecords)]:特定のデータベーステーブルに保持するレコードの最 大数を指定します。[最大レコード数(Max Records)] の値が「NA」の場合、考慮される 保持条件が [経過時間 (Age) ] 属性のみであることを意味します。

セクションは、複数のサブセクションに分類されます。それぞれのサブセクションには、各 データベーステーブル名と現在の[経過時間(Age)]および[最大レコード数(MaxRecords)] の値が一覧表示されます。これらの値によって、テーブル内の個々のレコードが保持されるか 破棄されるかが決定されます。このページには、テーブル内のデータの期間経過を計算するた めに使用される [経過時間 (Age) ] 属性テーブルも一覧表示されます。

このセクションのいずれかのテーブルの値を変更するときは、事前にCisco Technical Assistance Centerに相談することを強くお勧めします。支援なしに変更すると、システムパフォーマンス に悪影響を与える可能性があります。

- ステップ **1 [**管理(**Administration**)**]** > **[**設定(**Settings**)**]** > **[**システム設定(**System Settings**)**]** > **[**一般(**General**)**]l** > **[**データの保持(**Data Retention**)**]** の順に選択します。
- ステップ **2** [その他のデータ保存基準(Other Data Retention Criteria)] セクションを展開します。
- ステップ **3** [経過時間(Age)] および [最大レコード数(Max Records)] の値を指定するデータベース テーブル サブセ クションを展開します。
- ステップ **4** 一覧表示しているデータベース テーブルをクリックし、必要に応じて新しい値を入力します。
- <span id="page-7-0"></span>**ステップ5** [保存 (Save) ] をクリックします。

#### アラーム、イベント、および **Syslog** の消去

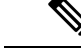

これらのデフォルトの消去設定は、最適なパフォーマンスを保証するために用意されていま す。これらの設定を調整するときには、特に Cisco EPN Manager が非常に大規模なネットワー ク(これらの設定値を大きくすると悪影響が生じる可能性がある)を管理している場合に注意 が必要です。 (注)

Cisco EPN Manager は、最大 8000000 個のイベントと 2000000 個の syslog をデータベースに格 納します。

システム パフォーマンスを保護するため、Cisco EPN Manager は次の表の設定に従ってアラー ム、イベント、およびsyslogを消去します。これらの設定はすべてデフォルトで有効化されま す。データは毎日削除されます。アラーム テーブルは毎時チェックされ、アラーム テーブル が 300,000 の上限を超えた場合、Cisco EPN Manager は、アラーム テーブルのサイズが制限内 に収まるまで、最も古いクリア済みアラームを削除します。

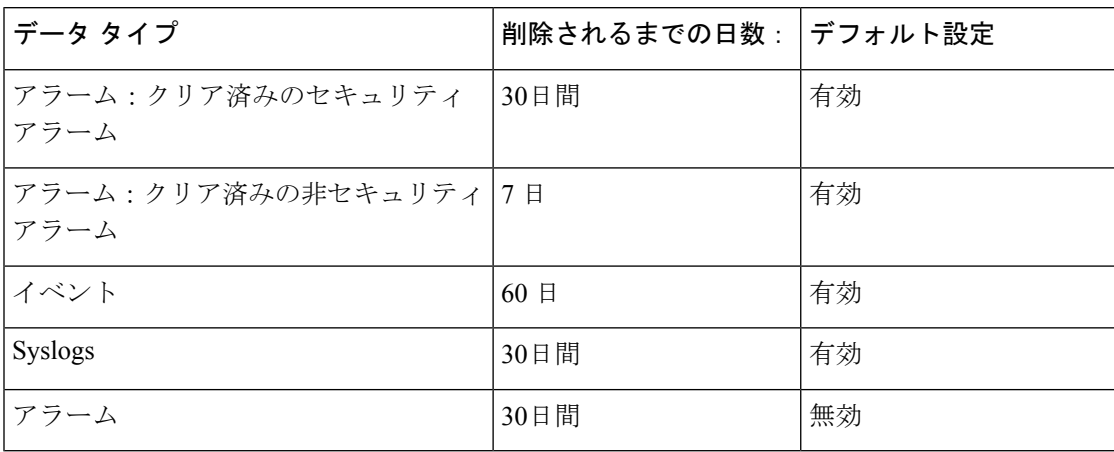

設定を変更するには、**[**管理(**Administration**)**]** > **[**設定(**Settings**)**]** > **[**システム設定(**System Settings**)**]**を選択して、**[**アラームおよびイベント(**Alarms andEvents**)**]** > **[**アラームおよびイ ベント(**Alarms andEvents**)**]**を選択し、[アラームおよびイベントのクリーンアップオプショ ン(Alarm and Event Cleanup Options)] エリアの設定を変更します。

#### <span id="page-8-0"></span>ログの消去

ログの消去設定を調整するには、**[**管理(**Administration**)**]** > **[**設定(**Settings**)**]** > **[**ロギング (**Logging**)**]**を選択します。ログは最大サイズに達するまで保存されます。最大サイズに達し た時点で、ログファイルに番号が追加され、新しいログが開始されます。ログの数が最大数を 超えると、最も古いログが削除されます。

次の表に、一般ログと SNMP ログのデフォルトの消去値をリストします。

|             | │口グ タイプ │口グのサイズ│口グの数 |    | 設定を変更する場合の参照先:                |
|-------------|----------------------|----|-------------------------------|
| 一般          | 10 MB                | 10 | 一般的なログファイルの設定とデフォルトサ<br>イズの調整 |
| <b>SNMP</b> | 10 MB                |    | 一般的なシステムログを表示して管理する           |

#### <span id="page-8-1"></span>レポートの消去

デフォルトでは、リポジトリに保存されているレポートは 7 日後に削除されます。

リポジトリのディレクトリパスは次のとおりです。

- スケジュール済みレポートのリポジトリ:/localdisk/ftp/reports
- オンデマンドレポートのリポジトリ:localdisk/ftp/reportsOnDemand
- ステップ **1 [**管理(**Administration**)**]** > **[**設定(**Settings**)**]** > **[**システム設定(**System Settings**)**]** の順に選択し、**[**一般 (**Genera**)**]** > **[**レポート(**Reports**)**]** を選択します。
- ステップ2 必要に応じて、サーバー上のレポートリポジトリの場所を変更します。リポジトリは、FTPルートパー ティションの下になければなりません。
- ステップ **3** デフォルトの消去までの経過期間を変更する場合は、[ファイルの保持期間(File Retain Period)] フィール ドを 1 ~ 366 日の範囲の値で更新します。デフォルトの保持期間は 7 日間です。
- ステップ4 [保存 (Save) 1をクリックします。

保持期間を更新すると、Cisco EPN Manager はレポートをすぐには消去せず、一晩経過した後 にのみ消去します。

## <span id="page-9-0"></span>バックアップの消去

デフォルトで、2つのバックアップがローカルリポジトリに保存されます。リモートリポジト リを使用している場合は、自動バックアップ消去メカニズムがありません。古いバックアップ を手動で削除する必要があります。[保存する自動アプリケーション](bk_cisco_epnm_6_0_0_user_and_administrator_guide_GA_chapter22.pdf#nameddest=unique_882) バックアップ数の変更 を 参照してください。

### <span id="page-9-1"></span>デバイス コンフィギュレーション ファイルの消去

デバイスごとに、5つのコンフィギュレーションファイルが設定アーカイブに保存されます。 30 日より前のファイルは消去されます。デバイス コンフィギュレーション ファイルは手動で 削除することができません。デバイス コンフィギュレーション ファイルの詳細については、 デバイス [コンフィギュレーション](bk_cisco_epnm_6_0_0_user_and_administrator_guide_GA_chapter4.pdf#nameddest=unique_186) ファイルの管理を参照してください。

### <span id="page-9-2"></span>ソフトウェア イメージ ファイルの消去

デバイス ソフトウェア イメージ ファイルは、データベースから自動的には消去されません。 このファイルは、GUIクライアントを使用して手動で削除する必要があります。詳細について は、イメージ [リポジトリからのソフトウェア](bk_cisco_epnm_6_0_0_user_and_administrator_guide_GA_chapter5.pdf#nameddest=unique_229) イメージ ファイルの削除を参照してください。